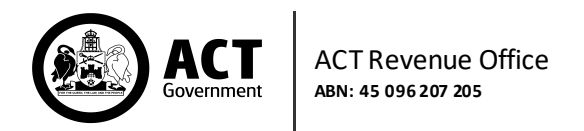

# **Group Management**

*Use this form to change your employer status and group structure for Payroll Tax purposes.*

### In the Self Service Portal, click the **Edit** symbol next to your Employer Status on the Home Page.

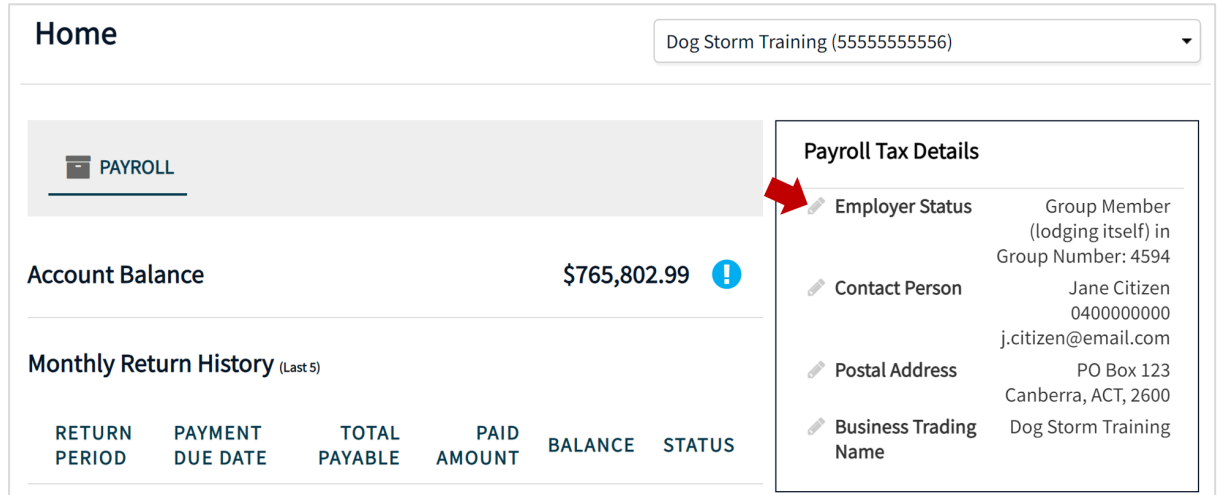

# **Create a New Group**

If you are not currently part of a Payroll Tax Group, click **Create Group**.

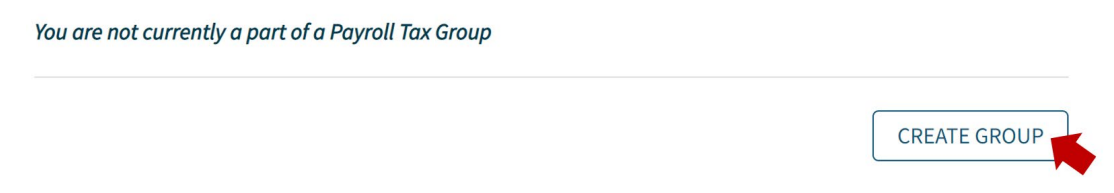

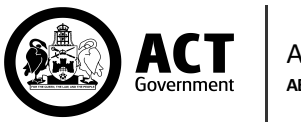

In the pop-up window, add your organisation's membershipdetails by selecting an appropriate **Group Role** and **Grouping Reason** from the drop-down lists. Then click **Save**.

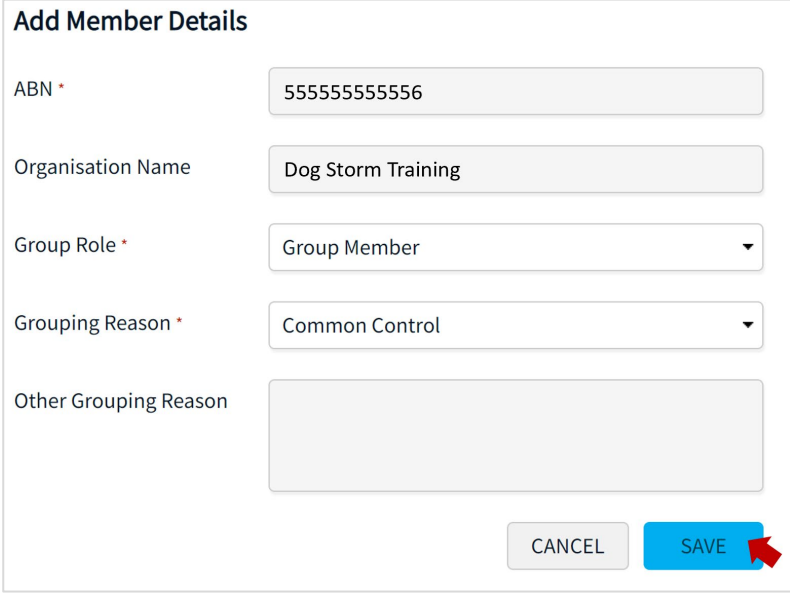

Your employer status relates to whether you are or are not part of a group. This impacts your ability to claim the tax-free threshold and how much of the threshold you canclaim.

**Independent Employer**-An independent is not part of a payroll tax group and is entitled to claim the threshold.

**Designated GroupEmployer**-As only one member of a group is allowed to claim the threshold, the members of the group cannominate one memberto claim the payroll tax threshold. This is known as the Designated Group Employer (DGE). The DGE must be approved by the Commissioner.

A group may elect for the DGE to lodge a Joint Return on behalf of particular or all group members. In this instance, the DGE is known as a Joint Return Lodger (JRL). Where a DGE is a JRL, all members taxable wages are recorded on the one return and this member is entitled to claimthe threshold. Only an approved DGE can apply to be a JRL.

Those members of the group included in a JRL nomination (known as Group Members) are not required to lodge monthly and annual returns. All other taxpayers who are part of the group, but not included in the JRL nomination, are required to lodge monthly and annual returns as an ordinary Group Member(Lodging Itself).

**Group Member(Lodging Itself)-**Is an employer who pays taxable wagesinthe ACT and is part of a group. An ordinary Group Member is not allowed to claim the thresholdand payroll tax is calculated at the relevant rate multiplied by their ACT taxable wages.

For more information about Payroll Tax grouping, visit [https://www.revenue.act.gov.au/payroll](https://www.revenue.act.gov.au/payroll-tax)[tax](https://www.revenue.act.gov.au/payroll-tax)*.*

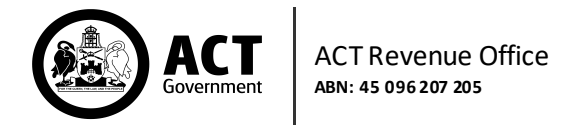

Select an **Effective Date** for the grouping changes.

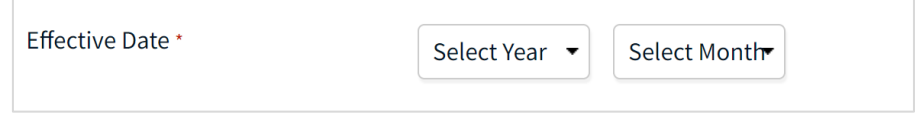

# **Update an Existing Group**

Note: *If your group has a Designated Group Employer (DGE), only the DGE can edit the group structure.*

#### Your current group structure is displayed in the Group Management form.

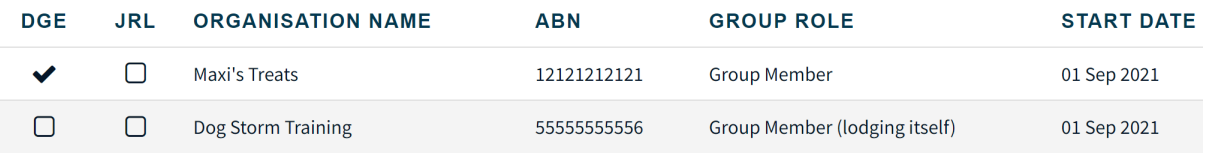

To update an existing group, click **Update Group**.

**UPDATE GROUP** 

Indicate the group **Effective Date** by selecting a Year and Month from the drop-down lists.

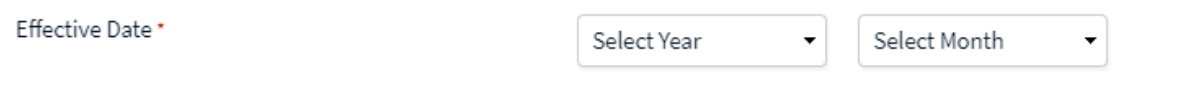

## **Add/Edit ACT Group Members**

*Note: To add a group member, they must not be part of another group and they must be registered for Payroll Tax with the ACT Revenue Office, i.e. have a six-digit CRN.*

Add an ACT Group Member by clicking on the **Add ACTGroup Member** button. Include all registered ACT payroll tax group members and their roles.

ADD ACT GROUP MEMBER

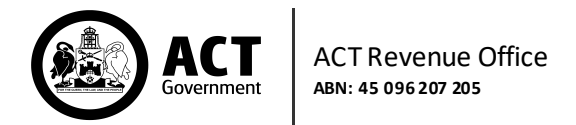

In the pop-up window, enter details about the registered group member, then click **Save**.

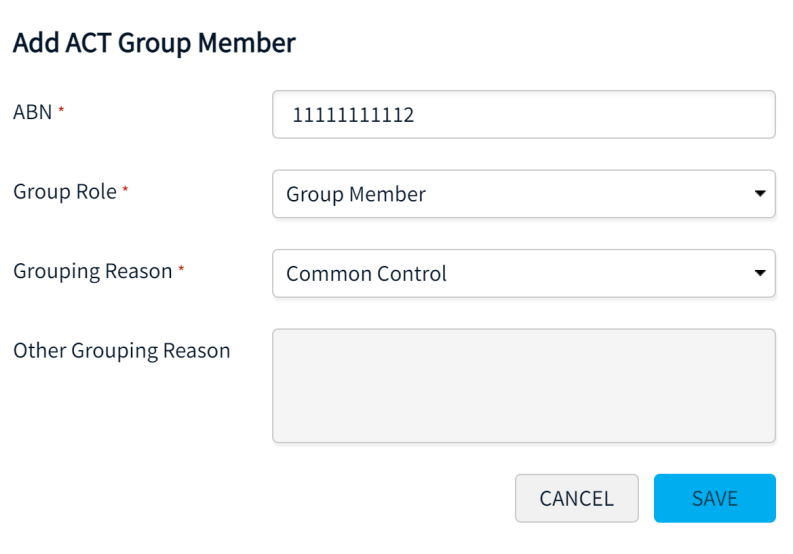

Indicate the Designated Group Employer and the Joint Return Lodger, if applicable, by ticking the respective boxes. Please note, there can only be one Designated Group Employer (DGE)in a group.

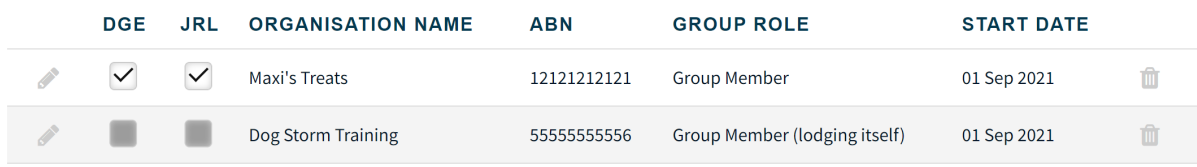

## **Add/Edit Non-ACT Group Members**

In the Non-ACT Group Member section, other members can be listed by clicking on **Add Non-ACT Group Member.** In this section please include all other group members (businesses not trading in the ACT or overseas organisations).

ADD NON-ACT GROUP MEMBER

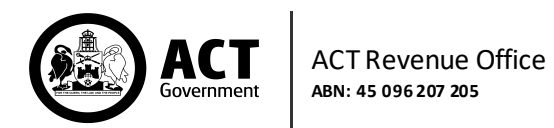

In the pop-up window, select Yes or No for **Overseas Member** and complete the mandatory fields. Then click **Save**.

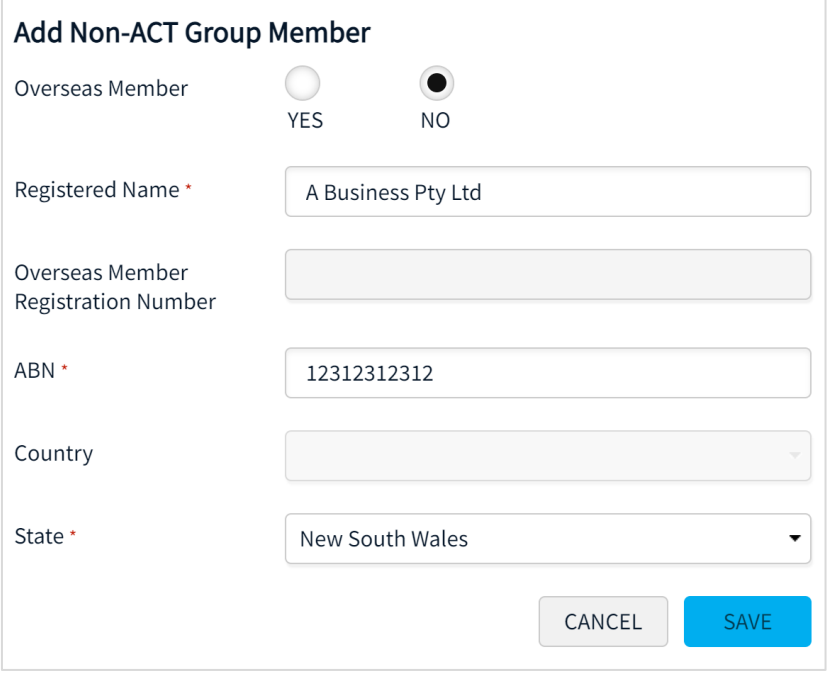

# **Submit the Group Management Request**

It is possible to attach supporting documentation to the request; simply drag and drop into the cloud box or click on the cloud to browse and choose a file from a local drive.

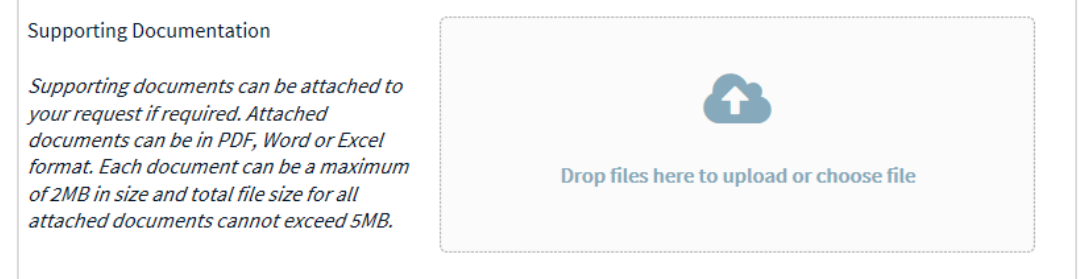

When the requestis complete, click **Next**.

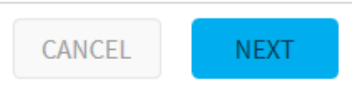

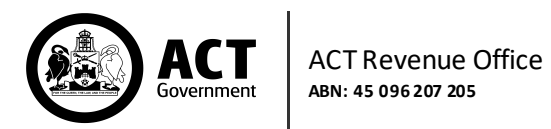

Review all details on the Summary page and then tick the declaration check box. Click **Submit**.

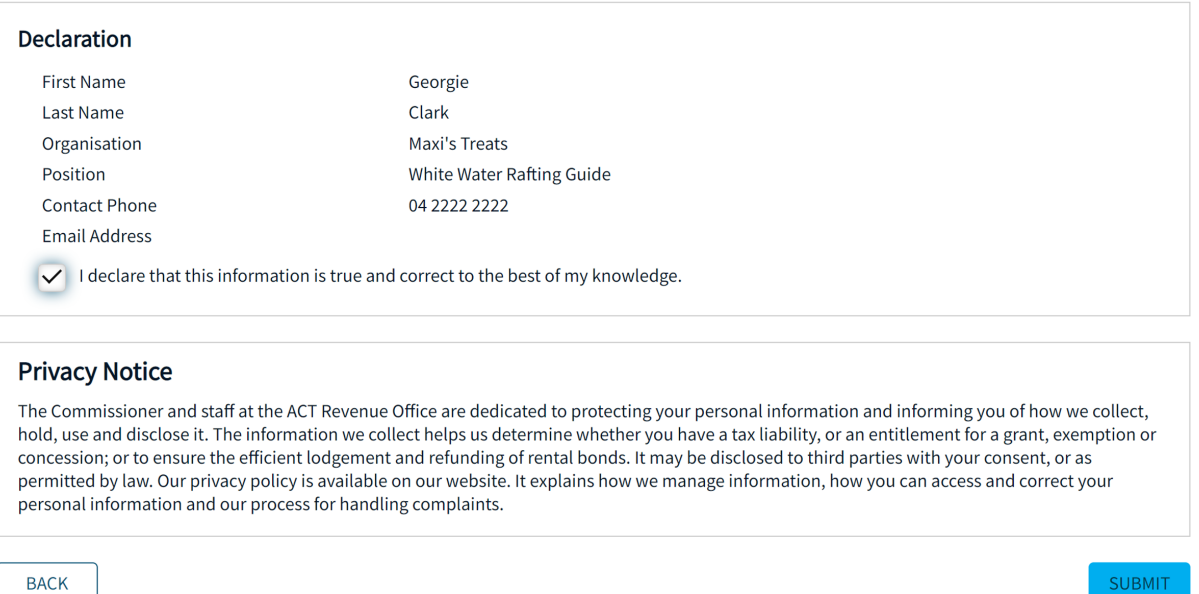

#### You can view historical requestsin **Activity History**, by clicking on the PDF icon.

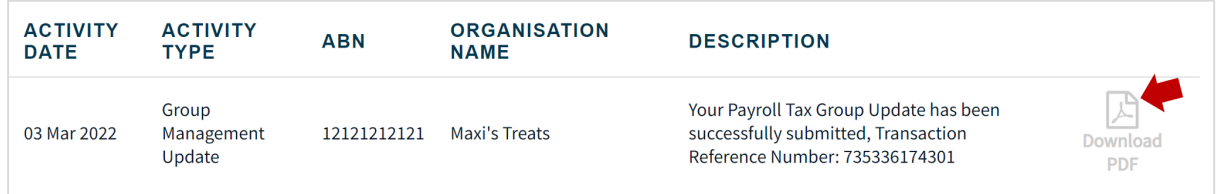

The ACT Revenue Office will review the Group Management request and, once approved, the details will be updated in the Payroll Tax Details zone on the Home page and on the Group Management screen.